## **Request from Another Library**

If you didn't find the title in our online catalog, please follow the steps outlined below.

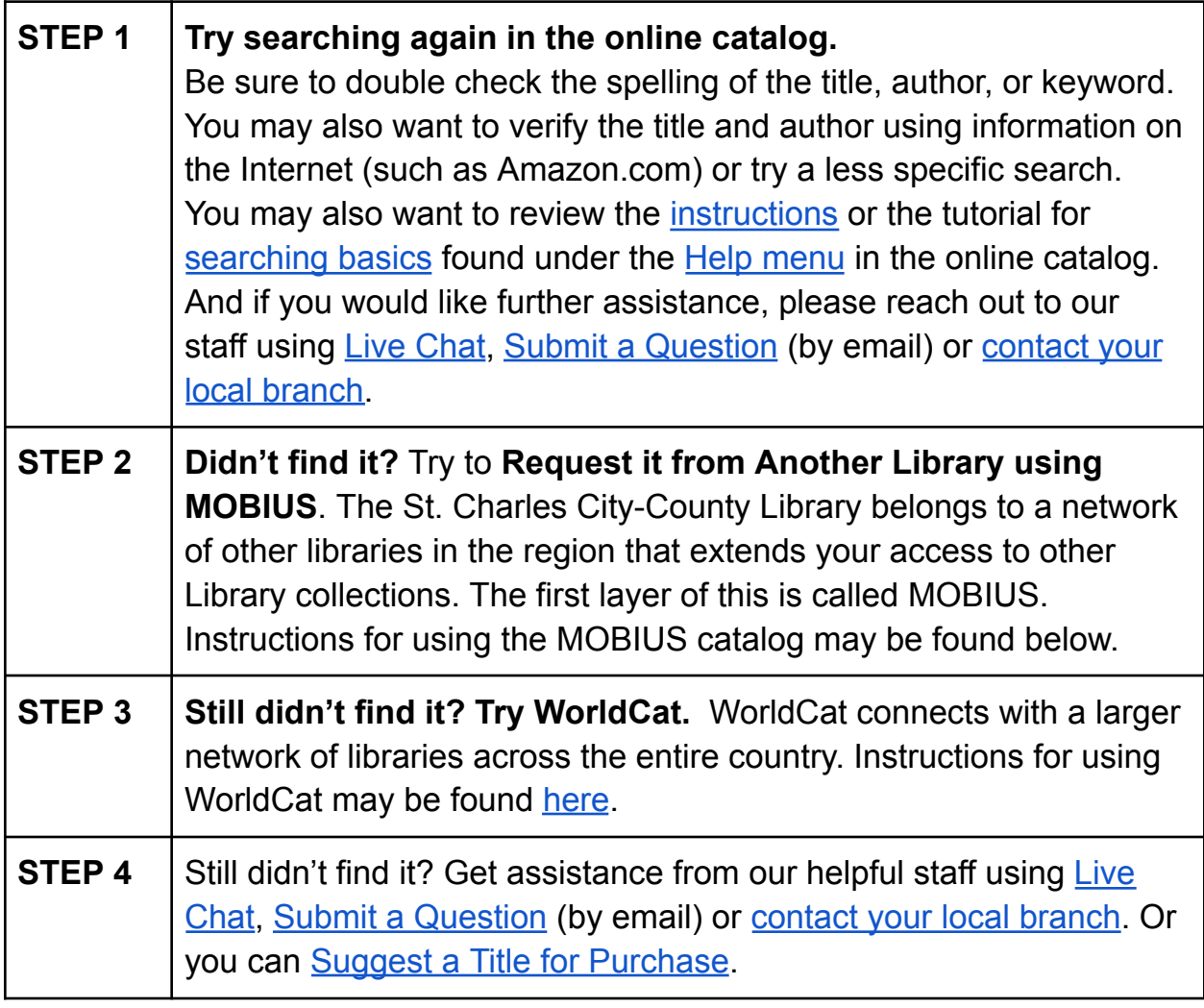

## **Using the MOBIUS Catalog**

If no results are found in the online catalog of the St. Charles City-County Library:

- 1. Click the link that says: request it from another library using **MOBIUS**.
	- This will link you to the **MOBIUS** catalog.
	- Alternatively, you can access the MOBIUS catalog directly, by going to [searchmobius.org](http://searchmobius.org).

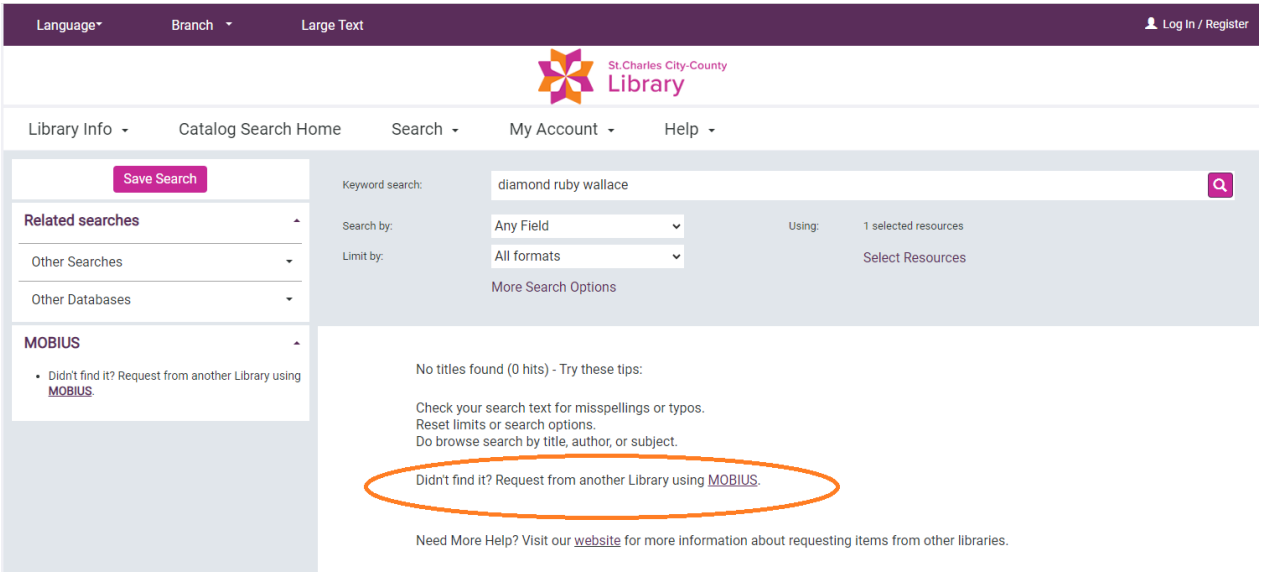

If there are some search results, but they are not the ones you were seeking, try using MOBIUS. You will see the link to the MOBIUS catalog at the bottom of the left sidebar of the catalog search. You may have to scroll down to find the link.

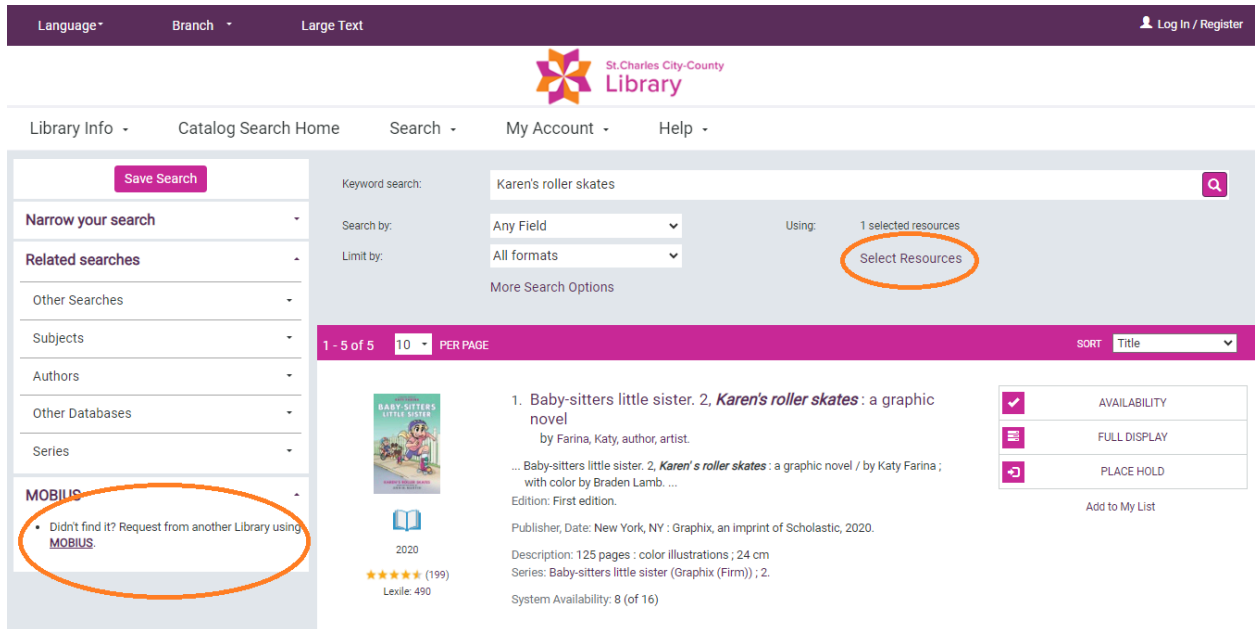

You can also click Select Resources (shown above) to open a pop-up that will provide access to MOBIUS (as shown below).

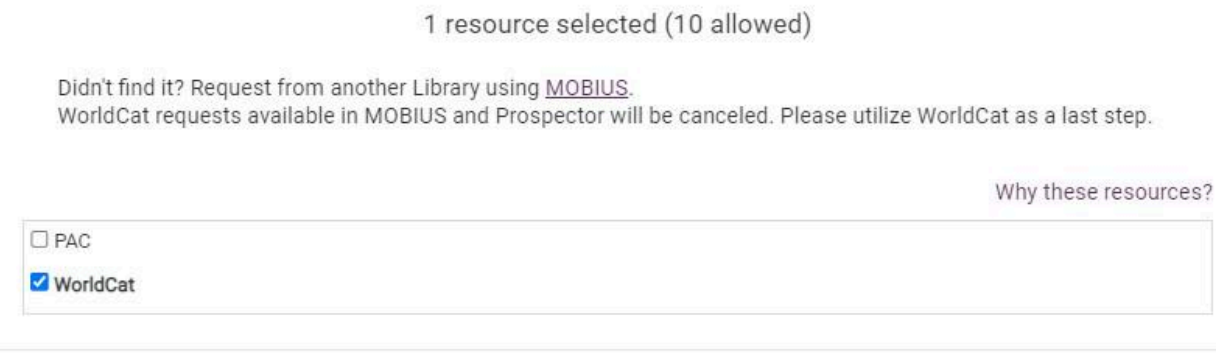

## 2. Search for the item.

- The MOBIUS catalog works similarly to the online catalog of the St. Charles City-County Library (see image below).
	- You can refine your search (A) by format, language, etc.
	- You can include more than one search term in Search box **(B)**. Examples:
		- diamond ruby wallace (a combination of title and author).
		- gumball sarrazin dvd (a combination of title, artist, and format).

**Set Resource Options** 

Clear

Cancel

- You can also try Advanced Search **(C)** to search for multiple criteria.
- Requesting via MOBIUS follows the same next steps.

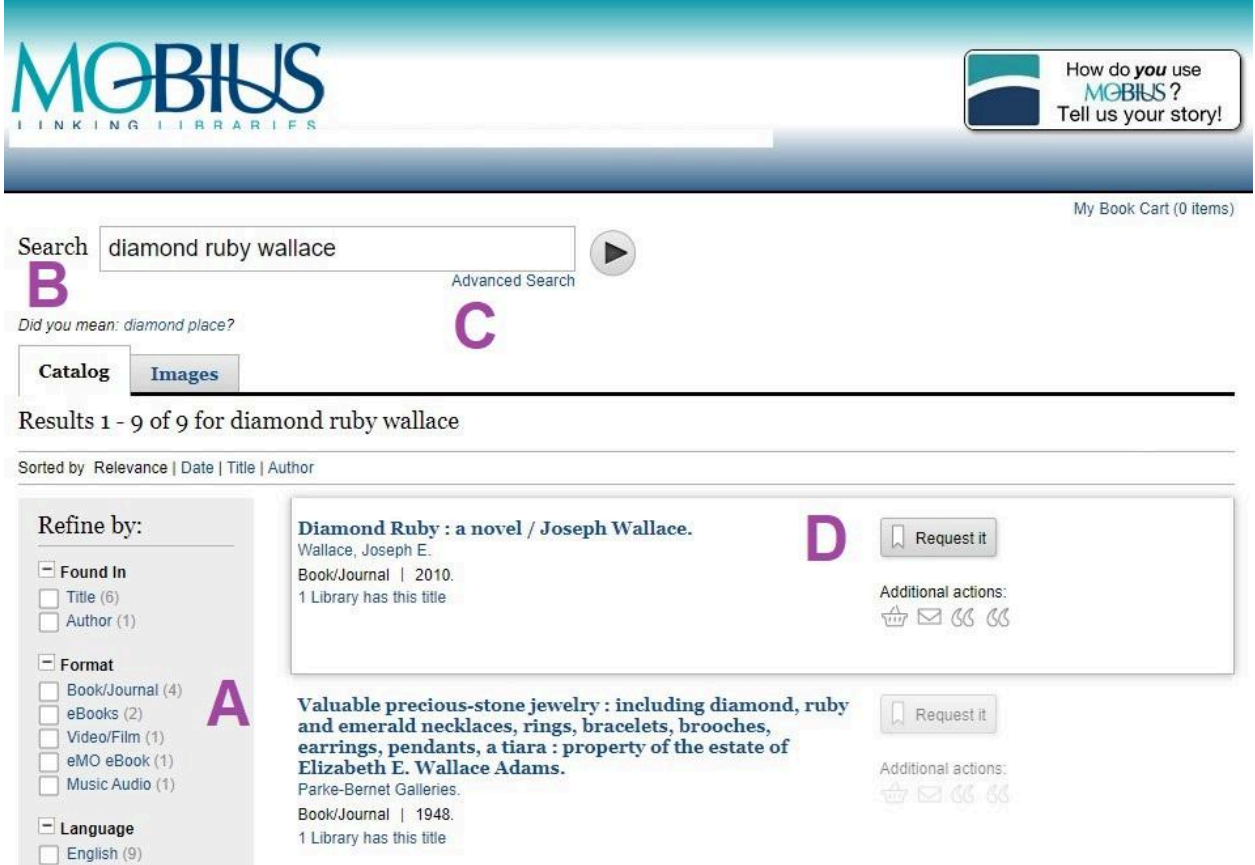

- 3. Once you locate the title, click the **Request it (D)** button next to it.
- 4. In the dropdown, select MOBIUS-St. Charles City-County Library, and then click **Submit above information (E)**.

*NOTE: If no copies are currently available, this screen will note that—you can continue and place a hold for the item, or go back to the results and see if there's another record with available options.*

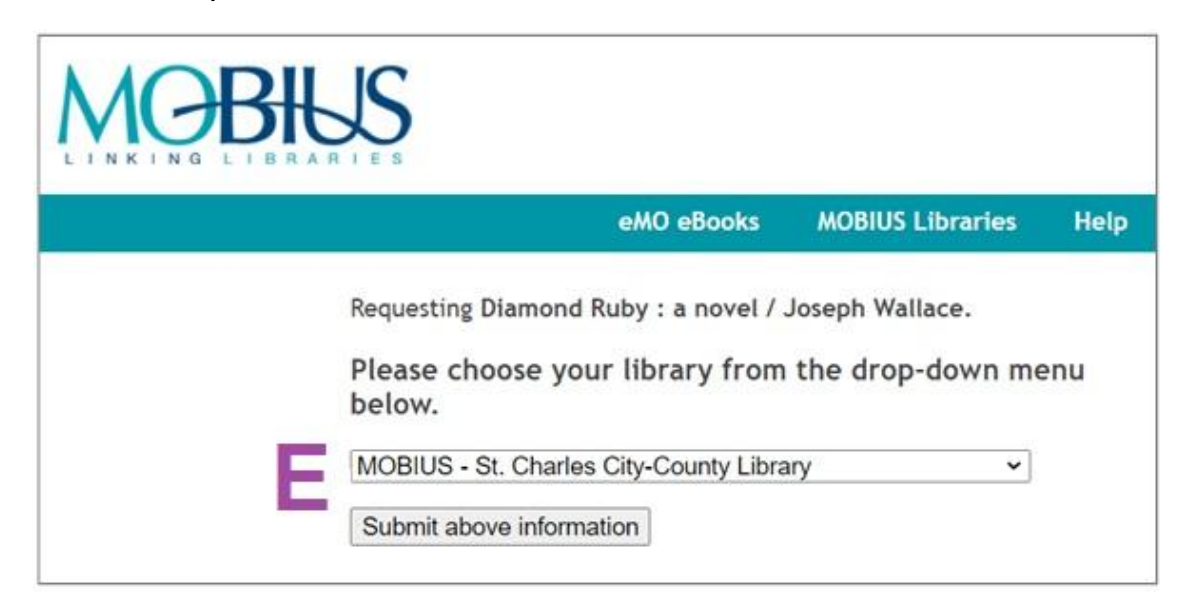

5. In the **Request Verification** pop-up, enter your name, library card barcode number, and PIN **(F)**, and preferred St. Charles City-County Library pickup branch, and then click **Submit (G)**.

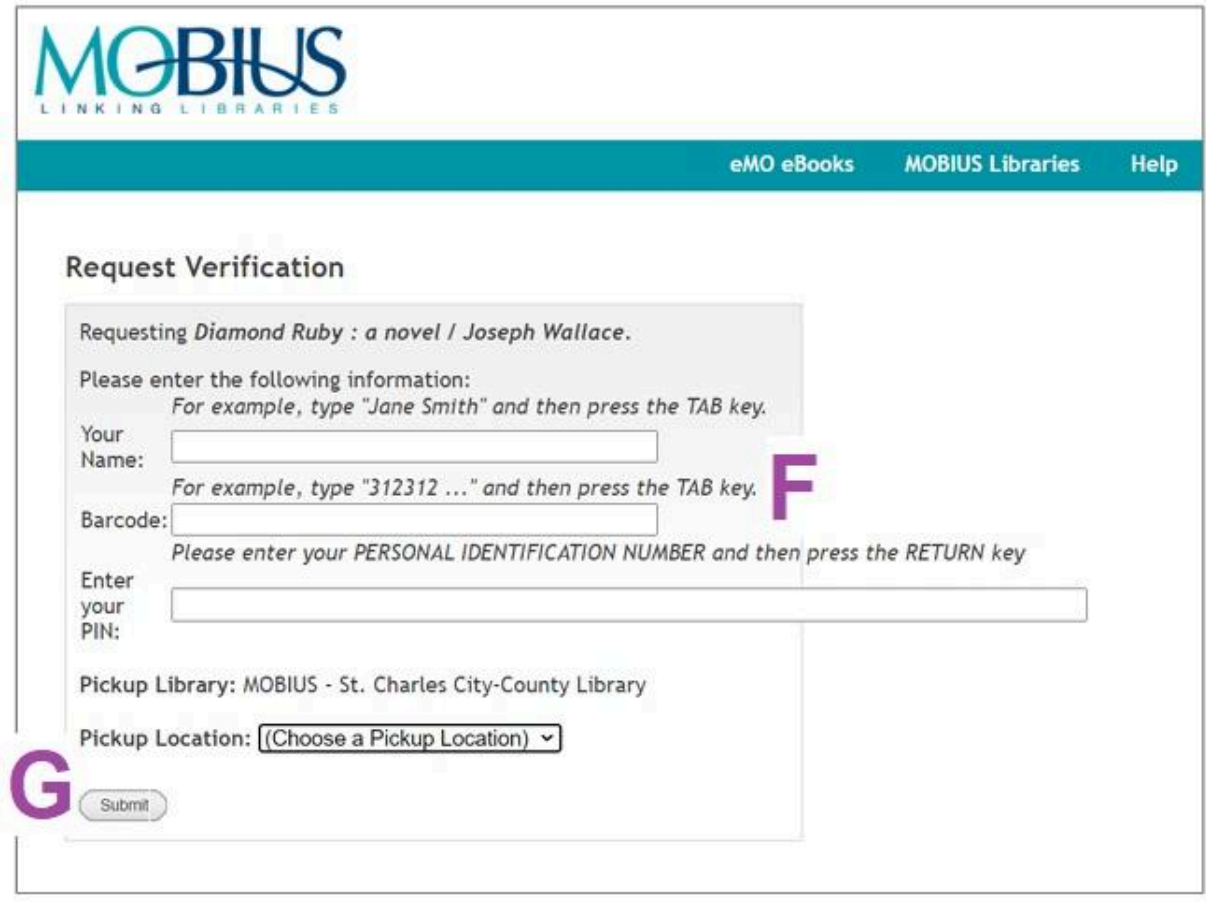

*NOTE: If offered, DO NOT save the patron information in the browser.*

6. Be sure to click **Log off (H)** when you have completed the request (especially if you are using a Library computer to make your request). *NOTE: If this is not done, subsequent requests may automatically be placed under your account.*

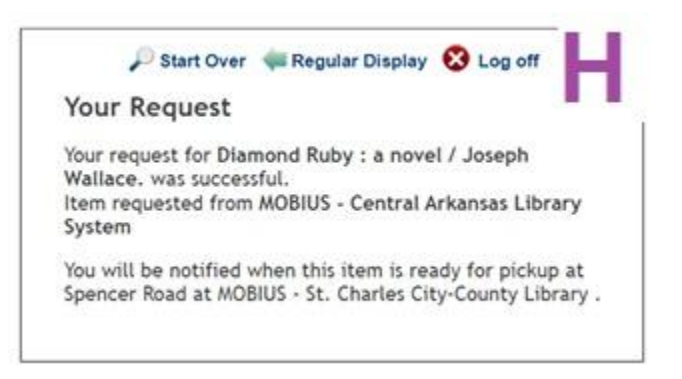

7. You can verify the request has been placed by checking your account in the Library online catalog. You will see it listed under **Holds**.

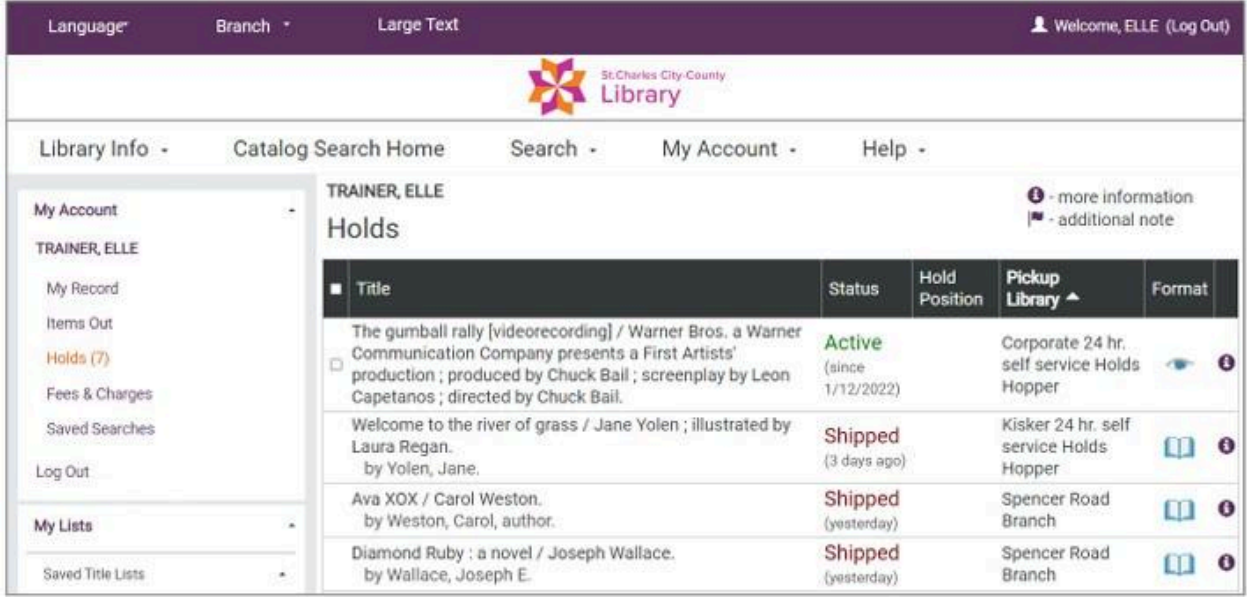

- 8. You can also see the status of your request there.
	- You may cancel your request (if it has a status of **Active**). If your request has already been shipped, the cancel option will not be available. You can still cancel the item, but please contact Library staff for assistance.
	- You cannot change the pickup location from your account in the online catalog, but staff can assist you in doing so.
	- You cannot suspend a MOBIUS request.
	- Once your item has been checked out to you, it will no longer appear in your Holds list, but in the **Items**

**Out** list.

○ In order to differentiate MOBIUS holds or Interlibrary Loans from holds on materials from St. Charles City-County

Library, click on the  $\theta$ (for information) to the right of the title, in the Holds list of your account. If it was

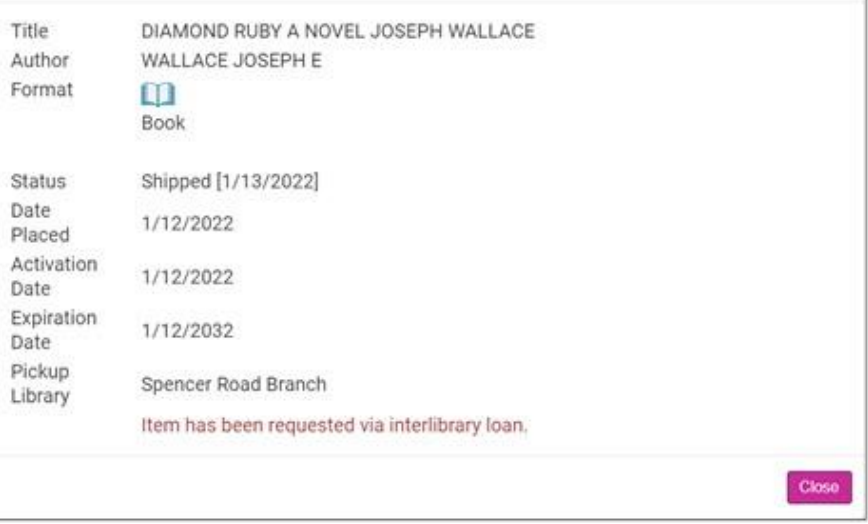

requested from another

library system, it will say **Item has been requested via interlibrary loan**.